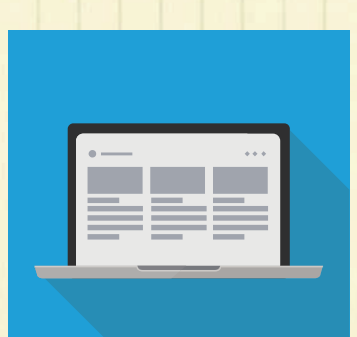

# 24時間いっても、どこからでも カンタン、安全に出願できます!

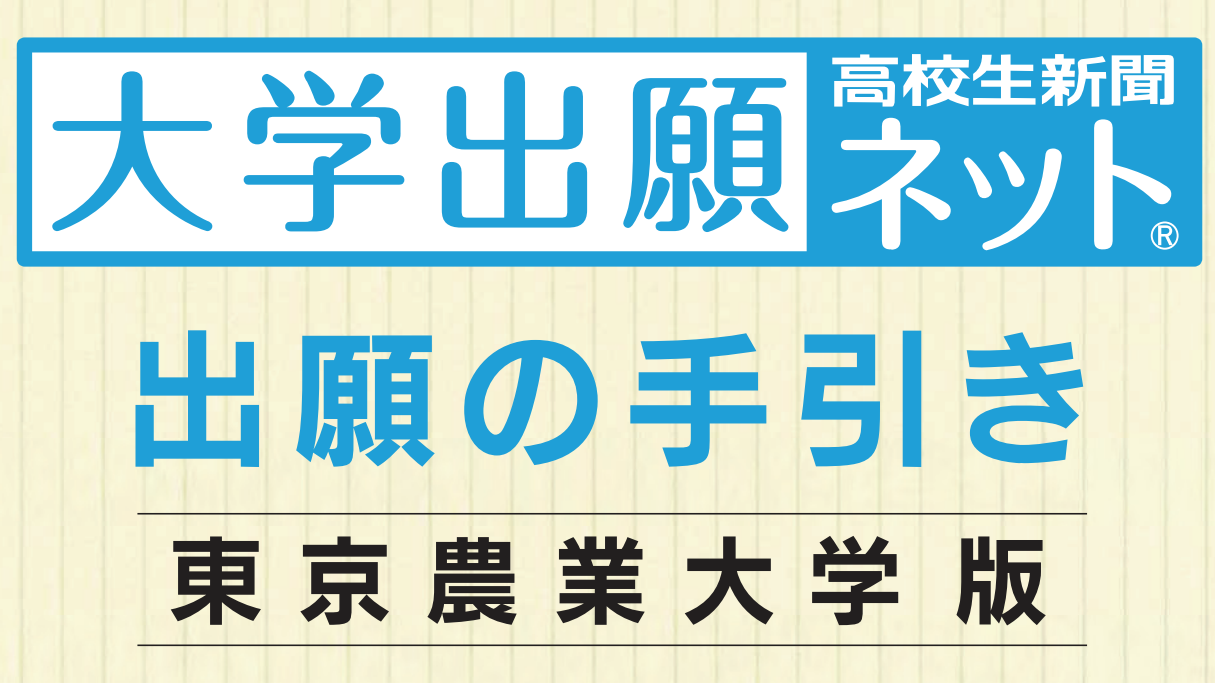

P.1 出願の事前準備 P.3 出願の手順 P.5 Q&A よくある質問

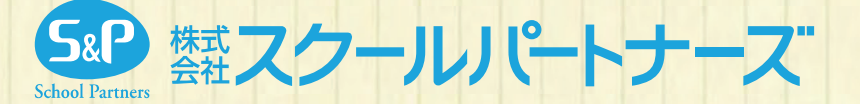

# 出願の事前準備

## 出願の手引きを手元に用意し、パソコンをインターネットに 接続してください。 高校や図書館など、自宅外のパソコンからも 出願することができます。

## 0~6を用意してください

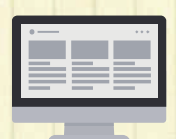

## 1インターネットに接続されているパソコン

セキュリティ的な観点から、ブラウザーやOSは最新のものにアップデートしてご利用ください。 大学出願ネットを快適にお使いいただくために、以下のブラウザーでのご利用を推奨します。 ●Windows ······ Edge/Google Chrome (最新版)/Mozilla Firefox (最新版) ●Macintosh …Safari 7.0以降 ●iOS 10以降 ●Android 8以降

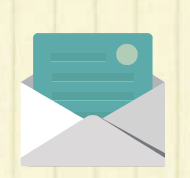

### 2 利用可能なメールアドレス (自分専用)

登録や受験までに必要な情報が@univentry.netから送信されます。 (1のパソコンとは異なる、携帯電話等のアドレスでも可)。

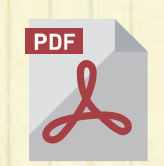

### PDFデータを開くためのアプリケーション

Adobe社の 「Adobe Acrobat Reader」、 「Adobe Reader」を推奨します。

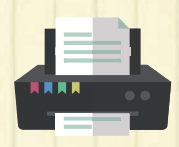

### 4 A4サイズが出力できるプリンター

受験に必要な「志願確認票」や「受験票」などを出力します。

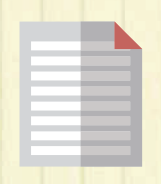

### 5 調査書などの必要書類の準備

調査書や推薦書などの必要書類は発行に時間がかかる場合もありますので、事前に準備しておくこと をおすすめします。必要書類の詳細は必ず出願大学の募集要項で確認してください。

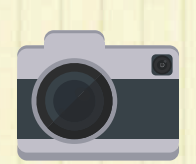

#### 顔写真データ (登録時に使用します) 6

写真は3MB以下のipgファイルをアップロードしてください。 顔写真を郵送する必要はありません。 顔写真データの詳細は2ページで確認してください。

## 顔写真データについて この写真は入学後、学生証の写真として使用します。

出願3ヶ月以内に撮影したもので、上半身、正面、脱帽、

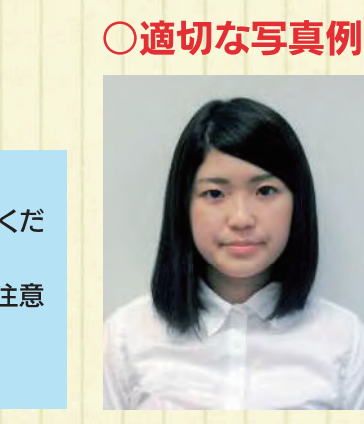

●背景は無地とし、白、青またはグレーの壁で撮影してください。

背景は無地に限ります。

●壁に近づき過ぎると、影が濃く出て、輪郭がわからなくなる恐れがあります。ご注意くだ さい。

個人が特定しづらいものは使用できません。

●フラッシュを使用すると顔全体が白くなり過ぎ、陰影がなくなる場合があります。ご注意 ください。

●撮影データをCDで提供する写真店のサービスの利用が便利です。

以下のような写真は受付できませんので、必ず撮り直してください。

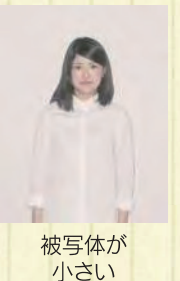

X 不適切な写真例

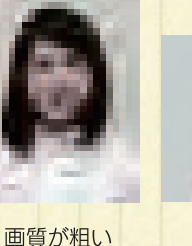

写直サイズが 横に長い

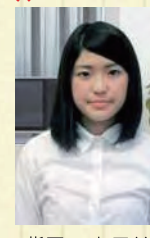

背暑に家旦等が 写っている

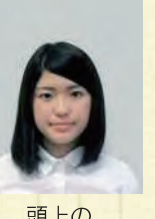

余白部分が多い

証明写真の

再撮影

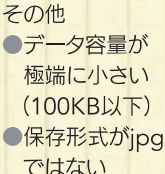

ではない

### [参考] 自分で撮影した写真をパソコンに移す方法

デジタルカメラやスマートフォン等で撮影した写真をパソコンに転送してアップロードすることができます。

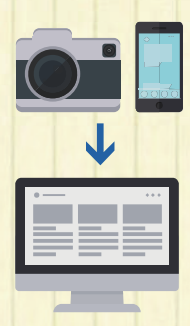

■デジタルカメラからパソコンへ 1. メモリーカードを使う

パソコンにメモリーカードスロットや、別途メモリーカード リーダーがあれば、デジタルカメラのメモリーカードから写 真を移すことができます。

#### 2. 直接デジカメとパソコンをつなぐ

デジタルカメラ附属のUSBケーブルを使い、写真を移すこと ができます。

#### ■スマートフォンの画像からパソコンへ

3. SDカードに画像をコピーしてから移す SDカードに対応したスマートフォンの場合、本体からSD カードを取り出し、SDカードリーダー等でパソコンに移すこ とができます (※iPhoneは不可)。

#### 4. メールに添付して送る

撮影した写真をメールに添付してパソコンで閲覧できるアド レスに送信します。

#### 5. USBケーブルを使う

USBケーブルで直接パソコンにつなぐと、パソコンが携帯電 話を外部記憶装置として認識します。その状態で写真を移し ます。

※PCの機種やOSによって操作方法が異なることがありま す。不明な場合は取扱説明書等をご確認ください。

### 出願における注意事項

#### 1. 出願データの有効期限

登録された出願データは入学検定料の支払いがないまま出願期限を 過ぎると無効となります。(氏名、連絡先などの個人情報は除きます) 2. 漢字などの登録エラー

住所·氏名などの情報を入力する際、JIS第1水準·第2水準以外の 漢字は登録エラーになります。 例) 髙、﨑など

その際は髙→高、﨑→崎というように、代わりの文字で入力してくだ さい。

#### 3. 出願情報の変更〈キャンセル (削除) ⇒ 再度出願登録〉

志望学科や試験会場などを間違えて登録した場合、入学検定料を 支払う前であれば、ログイン後、「支払状況の確認」からキャンセル (削除)し、再度正しい内容で出願登録を行ってください。

# 出願の手順 1

## 「大学出願ネット」にアクセスし、新規出願登録してください

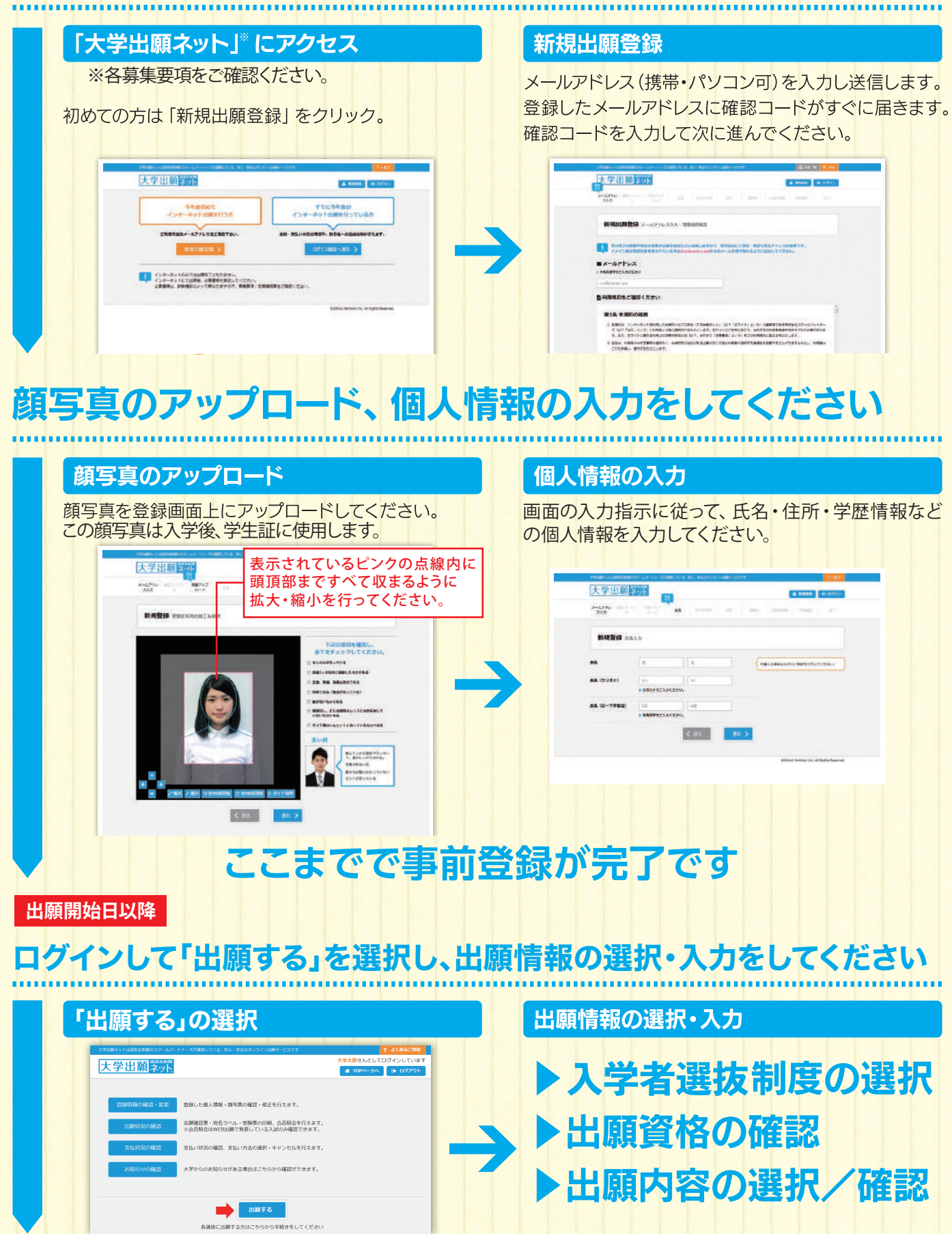

# 出願の手順 2

## 入学検定料の決済方法を選択し、支払いをしてください

クレジットカード

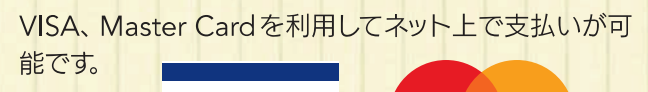

**VISA** 

クレジットカードの名義人は受験生本人でなくても 構いません

#### ペイジー

ペイジー対応のATMまたはイン ターネットバンキング・モバイルバ ンキングで支払いが可能です。

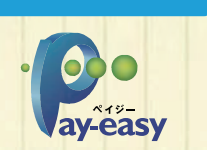

### コンビニエンスストア

下記コンビニエンスストアで支払いが可能です。

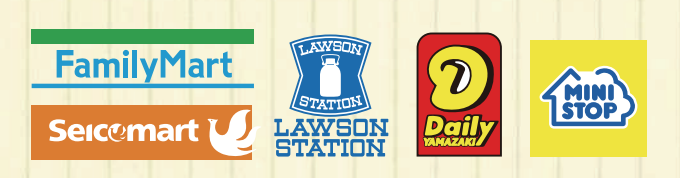

く注意事項>入学検定料のほかに事務手数料がかかります。 支払期限内に入学検定料の支払いがなかった場合は登録情 報が無効になります。入学検定料の入金後は、登録内容の変更 はできません。いったん納入された入学検定料の返金はでき ません。

## 志願確認票を印刷し、必要書類を送付してください

#### 「志願確認票」の印刷

入学検定料の決済方法の選択が完了すると、「出願状況 の確認」より「志願確認票」がダウンロードできるように なります。これをA4用紙で2枚印刷し、1枚を必要書類 送付用封筒(市販の封筒に宛名ラベルを貼付したもの) に同封してください。もう1枚は本人控えです。

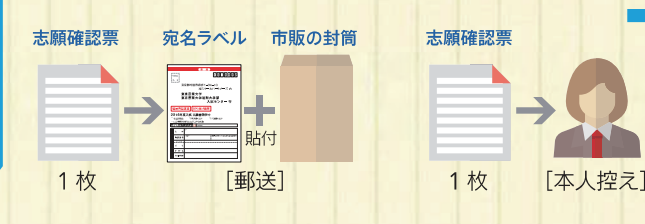

## 「受験票」を印刷してください

### **受験票発行メールを受信し、「受験票」の印刷**

必要書類の受理・入学検定料の入金が確認されると、 登録済みメールアドレスに「受験票発行のお知らせメー ル」が送信されます。受信したメールを確認し、受験票を A4用紙に各自印刷し、試験当日に持参してください (受験票の記載内容を必ず確認してください)。

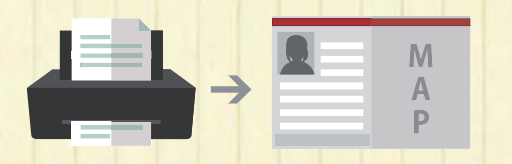

### 必要書類の送付

出願した選抜制度別に必要な書類を、「志願確認票」と 「募集要項」で確認してください。市販の角5サイズ以上 の封筒に、印刷した「宛名ラベル」を貼付けし、「必要と なる書類」と「志願確認票」を入れ、出願期間内に簡易 書留・速達で郵便局から郵送してください。

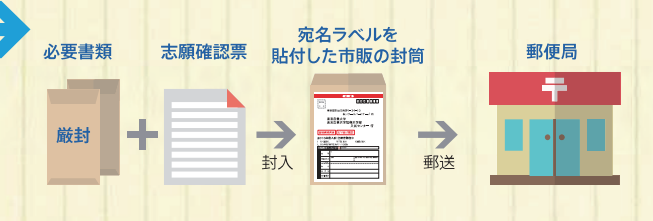

### 出願内容の確認ができます

大学出願ネットへログインすると、TOPページの 「出願状況の確認」から出願内容、入学検定料の入 金状況および必要書類の提出の有無などを確認す ることができます(大学出願ネットへログインす る際は登録したパスワードが必要となります)。

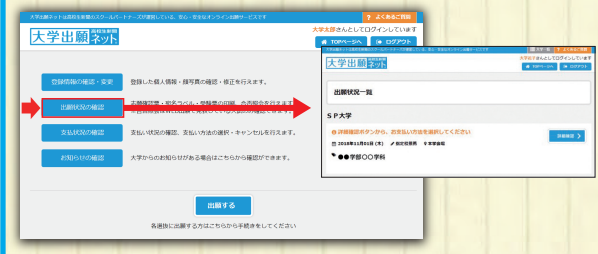

# Q&A よくある質問

## Q1 メールが届きません。

●パソコンメール・スマートフォンメールの場合

迷惑メールフォルダに入っている可能性があります。迷惑メールフォルダをご確認ください。 もしメールが入っている場合は、「迷惑メールではない」に設定してください。

#### ●携帯メールの場合

 $\bullet$ 

 $\boldsymbol{\Lambda}$ 

 $\mathbf{A}$ 

 $\blacksquare$ 

 $\boldsymbol{\Lambda}$ 

ドメインの受信制限が設定されている場合には、大学出願ネットのドメイン (@univentry.net) を受信できるよう に解除しておいてください。

### Q2 写真のアップロード方法がわかりません。

●写真データをパソコンのデスクトップ等に保存してください。 (携帯・デジタルカメラで撮影された場合は、記録媒体等を用いてパソコンに写真データを移動させてください。 操作方法については、お持ちのデジタルカメラ、パソコンの取扱説明書等をご確認ください。) 2「新規登録 受験票写真のアップロード」画面にて【参照】ボタンを押します。 ◎保存先 (デスクトップ等) から写真データを選択し、【開く】ボタンを押した後、【次に進む】ボタンを押します。

◎「新規登録 受験票写真の加工&選択」画面になりましたら、表示されているガイド線に添って、枠内に正しく 顔が入るよう、上下左右の位置を調整し、拡大・縮小で加工してください。

加工がうまくできない場合は、ブラウザ (Edge、Mozilla Firefox、Google Chrome、Safari) を変更し、 再度新規登録からやり直してください。

### Q3 登録した個人情報を変更したいです。

ログイン後、画面右上の「登録情報」ボタンを押してください。 ●メールアドレス、パスワード、写真の変更について 「変更する」ボタンを押すと各自で変更が可能です。 ※受験票発行後の写真変更はできません。

●氏名、国籍、生年月日、性別、住所、連絡先、出身校の変更について 「登録情報」画面下の「個人情報の変更依頼はこちらから」ボタンを押してください。正しい情報を記載の上、変 更依頼を送信してください。

変更が反映されるまでに少し時間がかかる場合もございますので、ご了承ください。

### Q4 インターネットのみで出願完了となりますか。

インターネットのみでは出願完了となりません。インターネットにて出願後、書類の郵送が必要です。 必ず募集要項・志願確認票で必要書類を確認し、提出期限内に郵送してください。 なお、追加出願等の場合、必要書類の郵送が不要のケースもありますので、募集要項でご確認ください。

### Q5 受験票はいつ、どのように発行されますか。

受験票は、入学検定料の支払い後、全ての出願書類が受理された時点で発行されます。 受験票が発行できるようになりましたら、登録いただいているメールアドレスに「受験票発行のお知らせ」のメールが送信されます。 ログイン後、TOPページの「出願状況の確認」→「詳細確認」ボタンを押し、画面下のボタンからダウンロードしてください。 ※写真や入力内容等に不備がある場合、受験票は発行されません。 不備があった場合には、「お知らせメール」が送信されます。 受験票が発行されるまで、大学出願ネットの「出願状況の確認」のページを随時確認するようにしてください。

※上記以外のQ&Aは出願ネットの画面右上「よくあるご質問」をクリックし、ご覧ください。

**AZETISZ** 

受付時間 平日10:00~17:00 (土日祝及び年末年始を除く)

WEB出願の操作·登録情報·入金状況については 大学出願ネットサポートセンター